## **Overview**

Radius Test is a very useful test utility for testing installations of your RADIUS server. Through Radius Test you can simulate authentication and accounting requests and send them to the RADIUS server making Radius Test act as a NAS client.

There are enhanced features included that make Radius Test even more userfriendly. These include:

#### **Graphical Interface**

A newly designed interface to automate all functions with the click of a button.

#### **Settings Area**

You can change your settings without using menus.

We believe you will find "Radius Test" both easy to use and a major time saver. Please send all comments, suggestions, or questions to **support** (@radutils.com

\_\_\_\_\_\_\_\_\_\_\_\_\_\_\_\_\_\_\_\_\_\_\_\_\_\_\_\_\_\_\_

# **What's New in Radius Test**

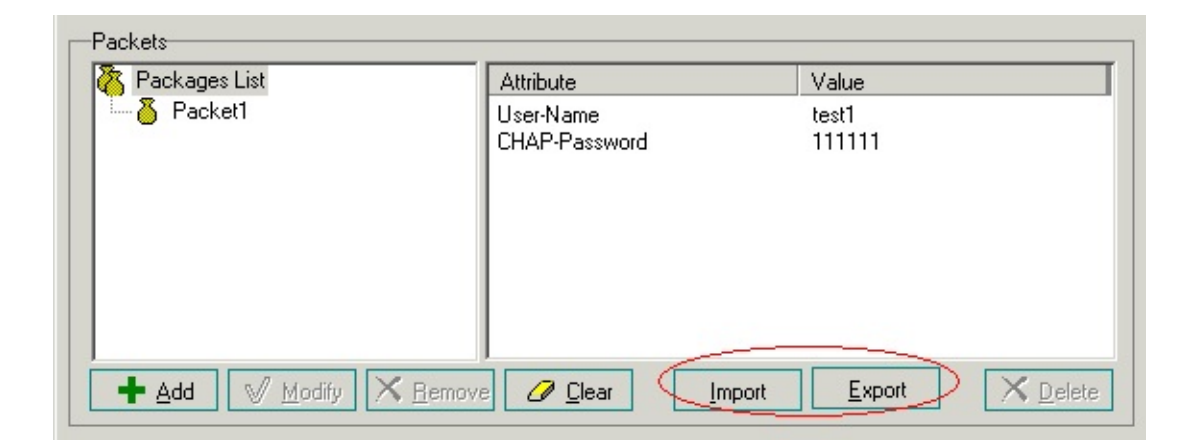

## **1. The Packages import.**

**2. The Packages export.**

**[Creating,](#page-3-0) editing and deleting task groups**

**Creating, editing and deleting tasks**

**Task [execution](#page-17-0)**

# <span id="page-3-0"></span>**Creating, editing and deleting task groups.**

Using this *Task Group List* you can organize different tasks in task groups. This makes locating specific tasks easier.

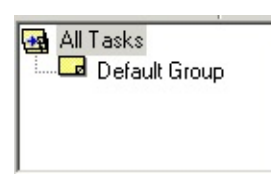

The currently selected group is marked by a *blue* arrow. The task list shows the selected groups tasks, or all existing tasks if the *All tasks* group is selected.

## *All Tasks*

The uppermost (root) object is called *All Tasks* and cannot be deleted or renamed. Selecting this object shows all tasks regardless of their assigned groups.

## **To create a new task group**

Right click on the *All tasks* group, select "**Add Task Group**" menu item, or select "**Add Task Group**" button, or select "**File | Add Task Group**" menu item, and enter a name for the new group.

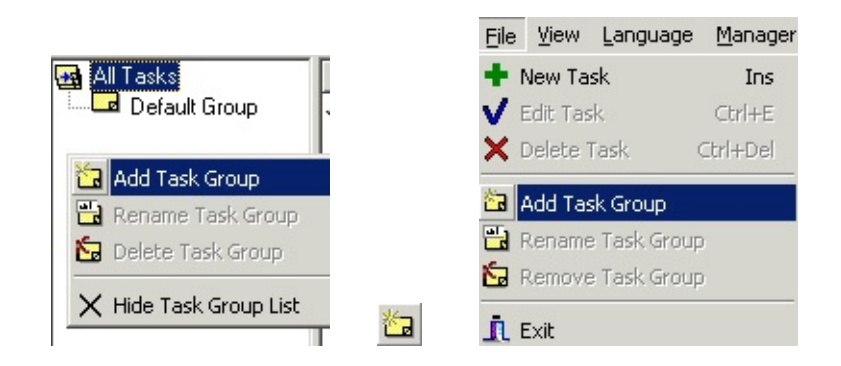

# **To delete a task group**

Right click on the group you want to delete, select "**Remove Task Group**" menu item, or select "**Remove Task Group**" button, or select "**File | Remove Task Group**" menu item. If the group has any tasks in it they will be moved to *All Tasks* group automatically. The *All Tasks* group cannot be deleted.

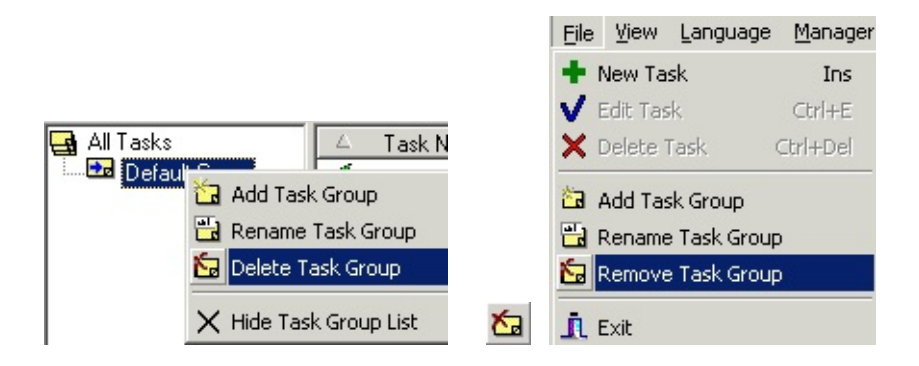

## **To rename a task group**

Right click on the group item you want to rename, select "**Rename Task Group**" menu item, or select "**Rename Task Group**" button, or select "**File | Rename Task Group**" menu item. and enter a new name for the group. The *All Tasks* group can not be renamed.

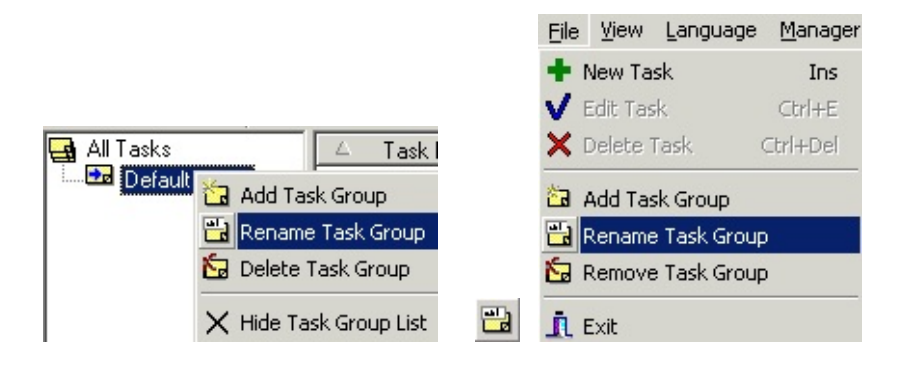

## **To hide task group list**

Right click on the group item you want to rename, select "**Hide Task Group List**" menu item, or select "**View | Task Group**" menu item.

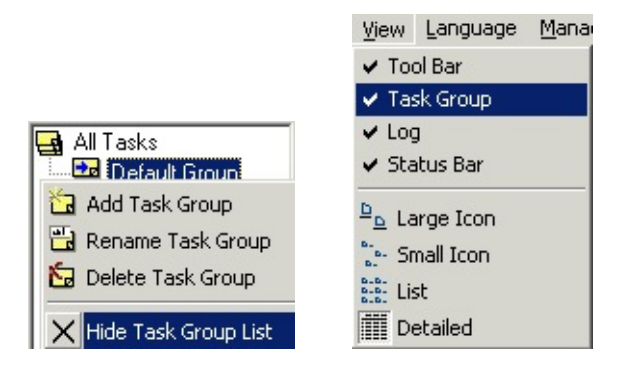

See also: [Creating,](#page-6-0) editing , viewing and deleting tasks

# <span id="page-6-0"></span>**Creating, editing, viewing and deleting tasks**

This list displays the tasks of the current task group, or all of your tasks if *All tasks* is selected:

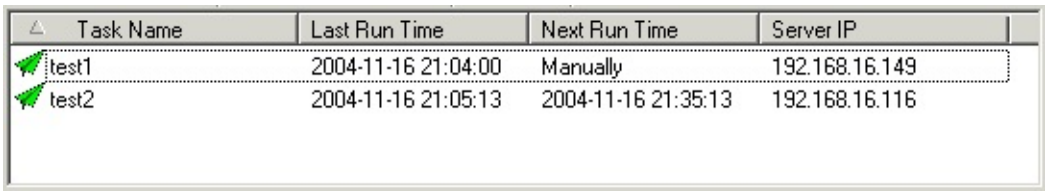

In order to test, you must first create a task list.

## **To create a new task**

To create a Task List you must define a Task Name, Radius Packages and other settings. Right click in the Task list,or click the "**New Task**" button, or select "**File | New Task**" menu item:

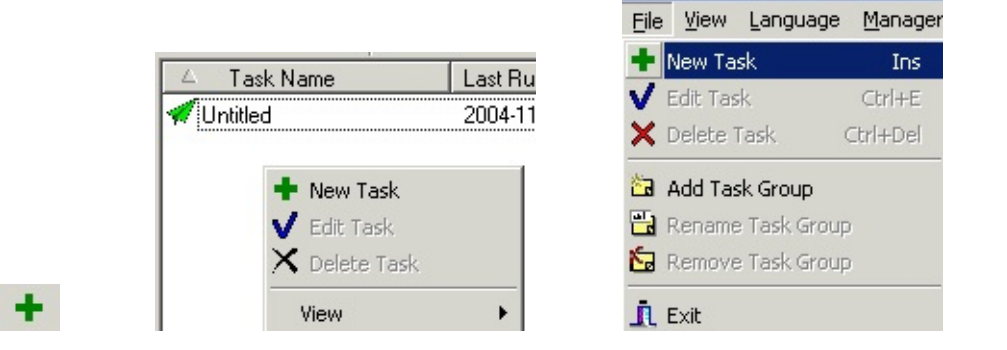

Then the "Task Properties" window will be displayed:

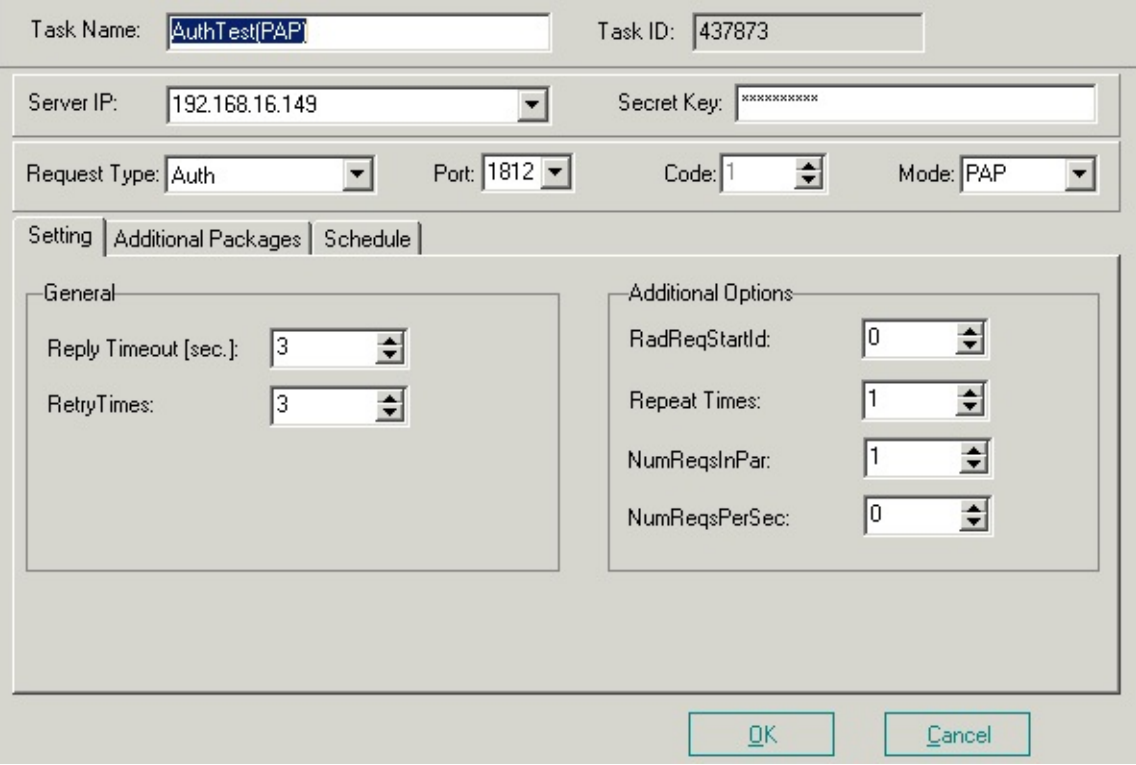

**Task Name** - Type the Task Name that you want for the task.

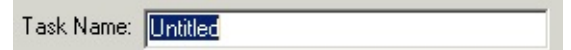

- **Server IP** Type or select the RADIUS server internet protocol address that you want for the task.
- **Secret key** Type the RADIUS secret key that you want for the task.

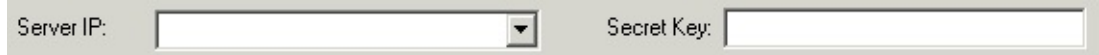

- **Request Type** Select the Request Type that you want for the task.
- **Port** Assign RADIUS server port.
- **Code** Display RADIUS Codes (decimal), if "**Request Type**" is "**User Defined**", you can assign RADIUS Codes (decimal)
- **Mode** Select the Auth Type that you want for the task. If you select "PAP", you must explicitly enter the "User-Password" attribute in the request attribute list, if you select "CHAP", you must explicitly enter the "CHAP-Password" attribute in the request attribute list,if you select "EAP-MD5", you must explicitly enter the "EAP-MD5-Password" attribute in the request attribute list.

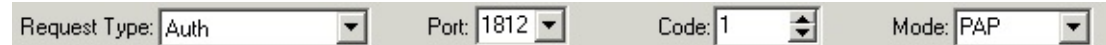

#### **1. Setting window**

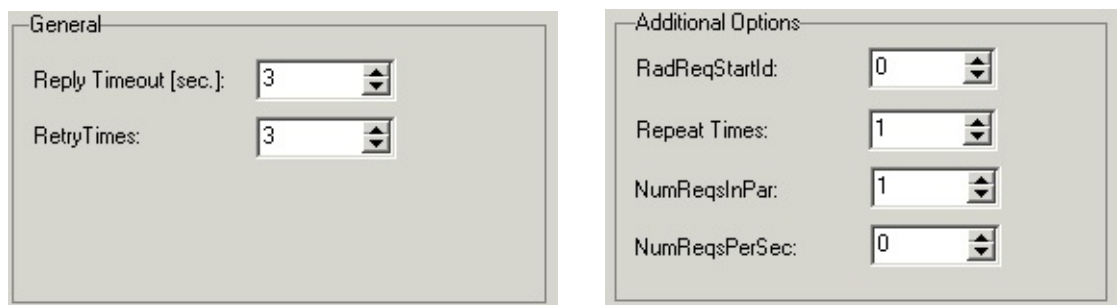

- **Reply Timeout [sec.]** Set the reply timeout.
- **Retry Times** Set the retry parameter when reply timeout.
- **RadReqStartId** Set the Radius request start id.
- **Repeat Times** Set each packet repeat send times.
- **NumReqInPar** Set send packet requests number in parallel, without waiting for a response for each one. By default (**Default value is 1**), Radius

Test sends the first request listed in a task, waits for the response, and once the response is received, sends the second request. This option allows you to send many requests at a time. Once requests number in parallel are sent, Radius Test waits for all of the responses to arrive (or for the requests to time out), before sending any more packets.

**NumReqsPerSec** - Set send requests number per second, evenly spaced over time. By default (**Default value is 0**), the requests are sent as fast as possible. This option allows you to slow down the rate at which Radius Test sends requests.

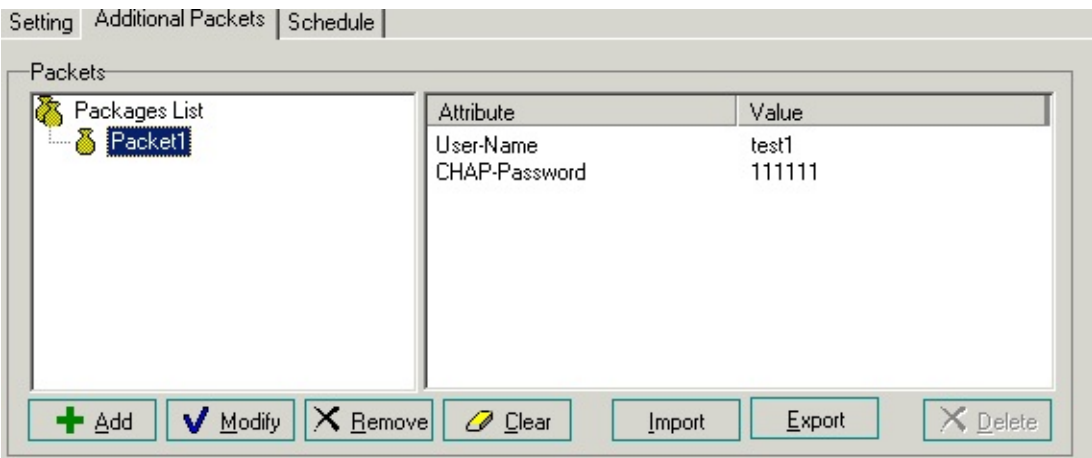

### **2. Additional Packet window**

Packets **List** - the packets will be displayed in the list of "Packets List".

**Attributes List** - the attributes will be displayed in the list of "Attributes List" of each selected packet.

## **To add a Packet**

1.Click on the "**Add**" button and the "Packet" window will be displayed:

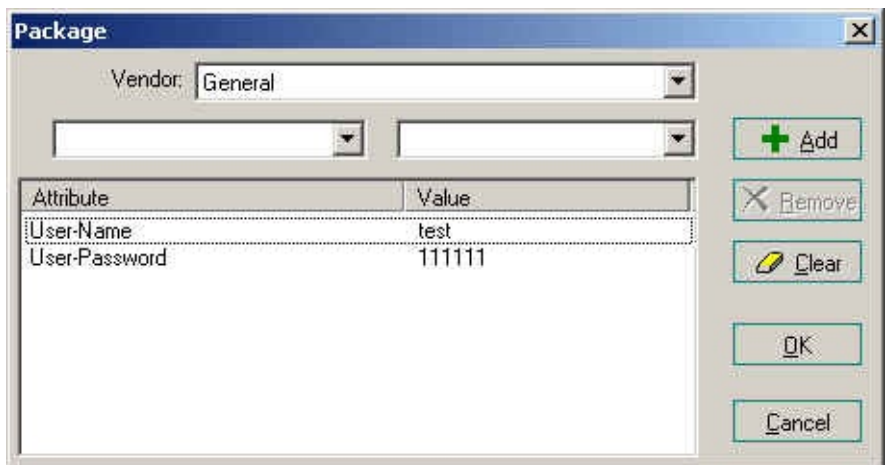

you can add as many Radius attributes as you like to your request. The list of available attributes and the relevant values in the two dropdown boxes depend on the dictionary file.

1. Find the name of the vendor you wish to view in the list of "Vendor Name".

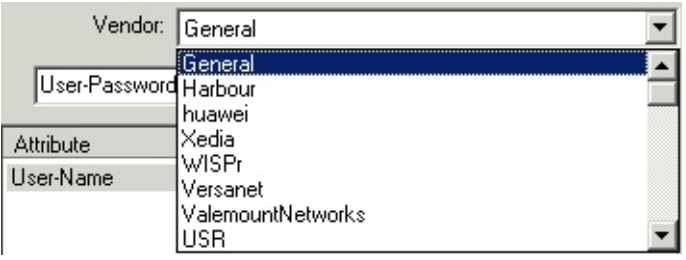

2.Select the attribute name from the attribute name drop down list, or enter the attribute name.

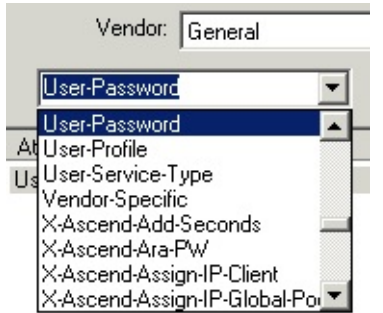

3.Select the attribute value from the attribute value drop down list, or enter the attribute value, and click "**Add**" button to add the attribute to attribute list.

 $+$  Add

4.To remove a attribute that currently resides in the attribute list, select the attribute record and click "Remove" button.

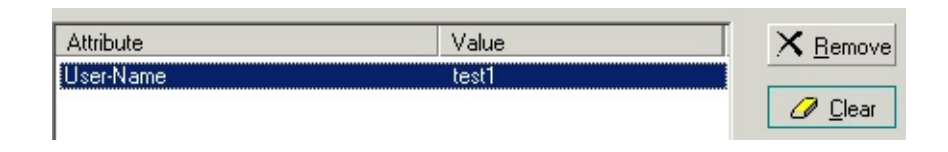

5.To clear the attribute list, click "Clear" button.

After that you can press the "**OK**" button to save the packet, or press the "**Cancel**" to cancel the packet.

## **To Modify a Packet**

If you wish to modify a packet that currently resides in the Packets **list**":

- 1. Select the packet record from the Packets list.
- 2. Click the "Modify" button.

## **To delete a Packet**

If you wish to delete a packet that currently resides in the Packets **list**":

- 1. Select the packet record from the Packets list.
- 2. Click the "Remove" button.

## **To Import Packets List**

1. Click the "Import" button.

2. Select your packet file.

The file format, for example:

```
#Packet1
Acct-Authentic = RADIUS
Acct-Authentic = Local
Acct-Delay-Time = 1000Acct-Input-Octets = "temp; temp"#Packet2
Acct-User-Name = "Mr Test"Acct-Tunnel-Packets-Lost = "test, test"
Acct-Delay-Time = 200
```
## **To Export Packets List**

- 1. Click the "Export" button.
- 2. Select path and enter your file name.

### **To clear Packets List**

If you wish to clear all packet that currently resides in the Packets **list**":

1. Click the "Clear" button.

#### **2. Schedule window**

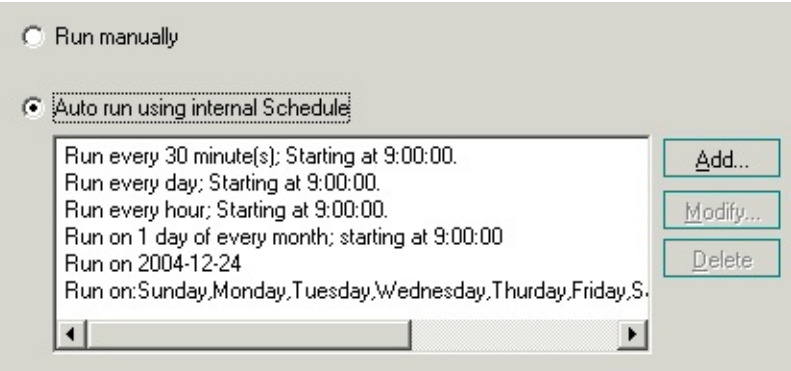

**Run manually** - Select "Run manually" if you do not want Radius Test send packet automatically.

**Auto run using internal Schedule** - If you want to make test according to a schedule, Radius Test provides practically all [possible](#page-19-0) variants.

# **To Edit a task**

Right click on the task you want to delete, select "**Edit Task**" menu item, or select "**Edit Task**" button, or select "**File | Edit Task**" menu item.

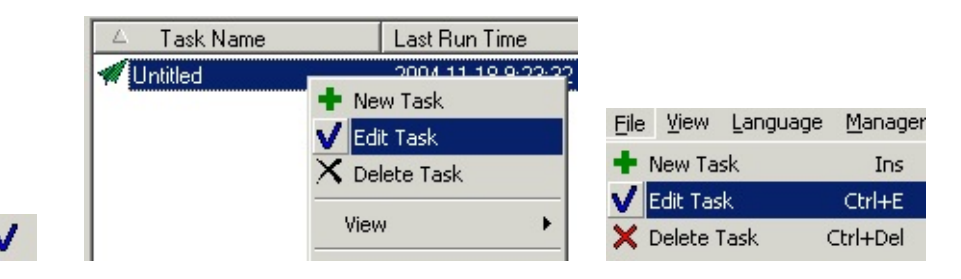

# **To View a task**

Right click on the task you want to view, select "**View Task**" menu item, or select "**View Task**" button, or select "**File | View Task**" menu item.

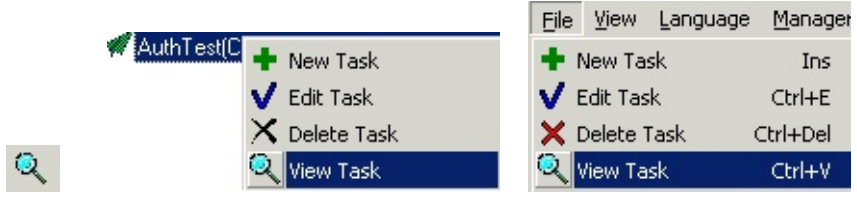

# **To delete a task**

Right click on the task you want to delete, select "**Delete Task**" menu item, or select "**Delete Task**" button, or select "**File | Delete Task**" menu item.

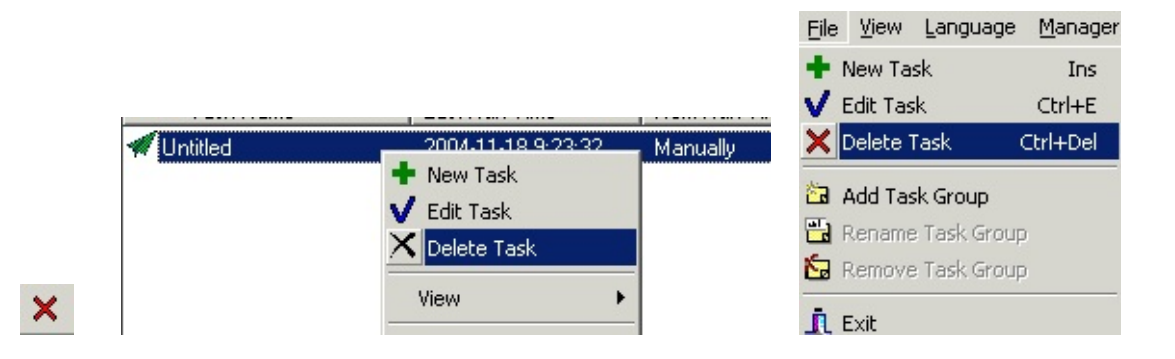

See also:

[Creating,](#page-3-0) editing and deleting task groups

[Schedule](#page-19-0) Tasks

<span id="page-17-0"></span>**To start task,** choose the task in the tasks list and click the "**Run/Resume**" button, or select "**Action | Run/Resume**" menu item:

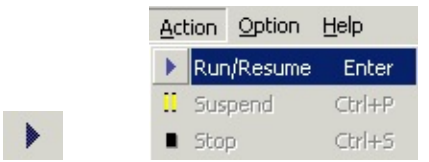

**To Suspend task** (running only) choose the task in the tasks list and click the "**Suspend**" button, or select "**Action | Suspend**" menu item:

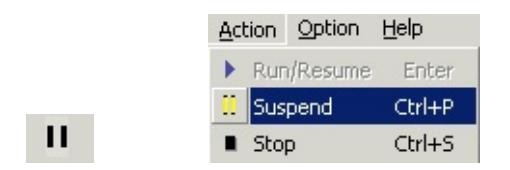

**To Resume task,** choose the task in the tasks list and click the "**Run/Resume**" button, or select "**Action | Run/Resume**" menu item:

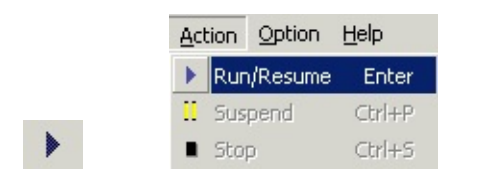

**To stop task** (running only) choose the task in the tasks list and click the "**Stop**" button, or select "**Action | Stop**" menu item:

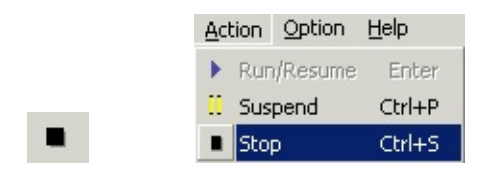

After task has been completed, all test information can be viewed in the **Log** screen:

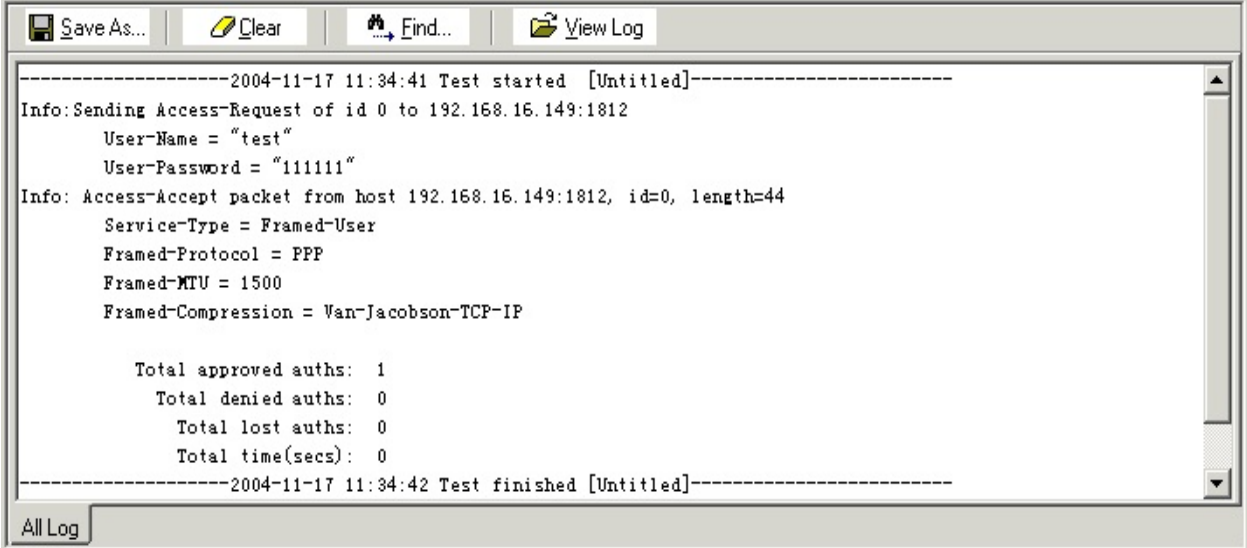

# <span id="page-19-0"></span>**Schedule tasks**

**Radius Test** provides a great variety of recurrence options if you want to make test according to a schedule.

Every **Minutes/Hours/Days** :

- **Within Minutes** Run every few minutes enter minutes
- **Within Hours** Every few hours enter hours
- **Within Days** Every few days enter days

**Within Weeks** - Run on:

- Mondays **\***
- Tuesdays **\***
- Wednesdays **\***
- Thursdays **\***
- Fridays **\***
- Saturdays **\***
- Sundays **\***

**Within Months** - Run on Nth day of the month(s), **or** Nth day of the [first | second | third | fourth | last] weekday of the month(s):

January

- February
- March
- April
- $\Box$  May
- June
- July
- August
- September
- October
- November
- December

**Once** select the date and time when you wish test to start

**\*** Select the days of the week on which Radius Test should not run the Task. This is useful if, for instance, you want to skip the weekends.

**\*\*** The wait time is needed to mitigate processor/HDD overload on startup.

See also: [Creating,](#page-6-0) editing , viewing and deleting tasks

#### **Radius Server Configure:**

Before you send the request to the RADIUS server, you need to define a RADIUS client (usually a NAS) and the shared secret in the server clients file.

Before you send the request to the RADIUS server, you need to define a Radius user and the password in the server users file.

All the other parameters are optional.

#### **Radius Test Configure:**

Radius Test act as a NAS client.

You can force Radius Test to issue a authentication requests, on authenticating requests, you must explicitly enter the "User-Name" and "CHAP-Password" or "User-Password" or "EAP-MD5-Password" attribute in the request attribute list, Radius Test can issue a PAP authentication requests if you add the "User-Password" attribute, Radius Test can issue a CHAP authentication requests if you add the "CHAP-Password" attribute, Radius Test can issue a EAP-MD5 authentication requests if you add the "EAP-MD5-Password" attribute.

You can force Radius Test to issue an accounting request, on accounting requests, you must explicitly enter the "Acct-Session-Id" and "Acct-Status-Type" attribute in the request attribute list, depending on the value of "Acct-Status-Type", Radius Test can issue accounting start, stop or update request.

In the lower listbox you can add as many Radius attributes as you like to your request. The list of available attributes and the relevant values in the two dropdown boxes depend on the dictionary file.

In the Log listbox you will get results about the Radius request, along with a complete dump of all the returned Radius attributes.

#### **How to Update from a old Version to a new Version of Radius Test? What is the best way to do this?**

It can't be update from the 1.x to the 2.x version. But It will be possible from the 2.x to the final version. You can:

1.Backup the old version's **RadiusTest.dat** file and **script** folder in the application install directory.

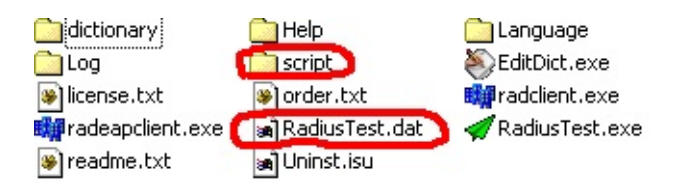

**RadiusTest.dat** -- The Radius Test database file to store catalog

data.

**script folder** -- The script files to store RADIUS attribute/value pairs for each Task. Filename format is TaskID.txt.

2.Uninstall the old version **Radius Test.**

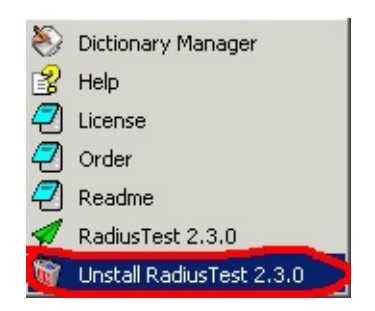

- 3.Install the newer version **Radius Test.**
- 4.Use the old version's **RadiusTest.dat** file and **script** folder to replace the **RadiusTest.dat** file and **script** folder in application install directory.

### **Menu Items**

- **File**
	- **New Task** Create a new task.
	- **Edit Task** Edit the task that you selected.
	- **Delete Task** Delete the task that you selected.
	- **View Task** View the task that you selected.
	- **Add Task Group** Add a new task group.
	- **Rename Task Group** Rename the task group that you selected.
	- **Remove Task Group** Delete the task group that you selected.
	- **Exit** Quits program.
- **View**
	- **Tool Bar** Display/Hide tool bar.
	- **Task Group** Display/Hide task group window.
	- **Log** Display/Hide Log window.
	- **Status Bar** Display/Hide status bar.
	- **Large Icon** Display task items by using large icons.
	- **Small Icon** Display task items by using small icons.
	- **List** Display task items in a list.
	- **Detailed** Display information about each task item in window.
- **Language**
	- **Chinese**-switch GUI language to Chinese.
	- **English**-switch GUI language to English.
- **Manager**
	- **Server Manager**-You can add and delete your Radius Server information.
	- **Dictionary Manager**-You can add, edit and delete your dictionary file.
- **Action**
	- **Run/Resume**-Run/Resume the task that you selected.
	- **Suspend**-Suspend the task that you selected.
	- **Stop**-Stop the task that you selected.
- **Option**
	- **Option** brings up the **Options** dialog box.
- **Help**
- **Contents** Opens the help window.
- **About** Opens a window with information about Radius Test.
- **Register Online** takes you directly to Radius Test online register page.
- **Enter Register Code -** opens the window for entering the registration key.
- **Home page** Takes you directly to Radius Test Homepage.
- **Register Online** takes you directly to Radius Test online register page.

#### **Radius Test support value types are:**

string - 0-253 octets ipaddr - 4 octets in network byte order integer - 32 bit value in big endian order (high byte first) date - 32 bit value in big endian order - seconds since 00:00:00 GMT, Jan. 1, 1970 ifid - 8 octets in network byte order ipv6addr - 16 octets in network byte order ipv6prefix - 18 octets in network byte order

#### **Radius Test support extended value types which are not defined in RFC 2865 or RFC 2869, or RFC 3162:**

octets - raw octets, printed and input as hex strings. e.g.: 0x123456789abcdef

#### **For example:**

VENDOR Microsoft 311

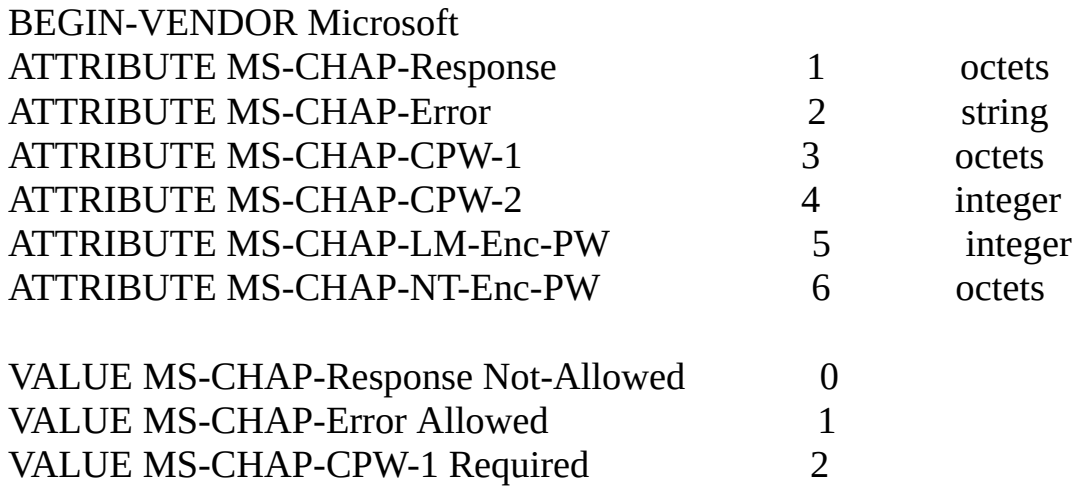

END-VENDOR Microsoft

## **Dictionary Manager Utility**

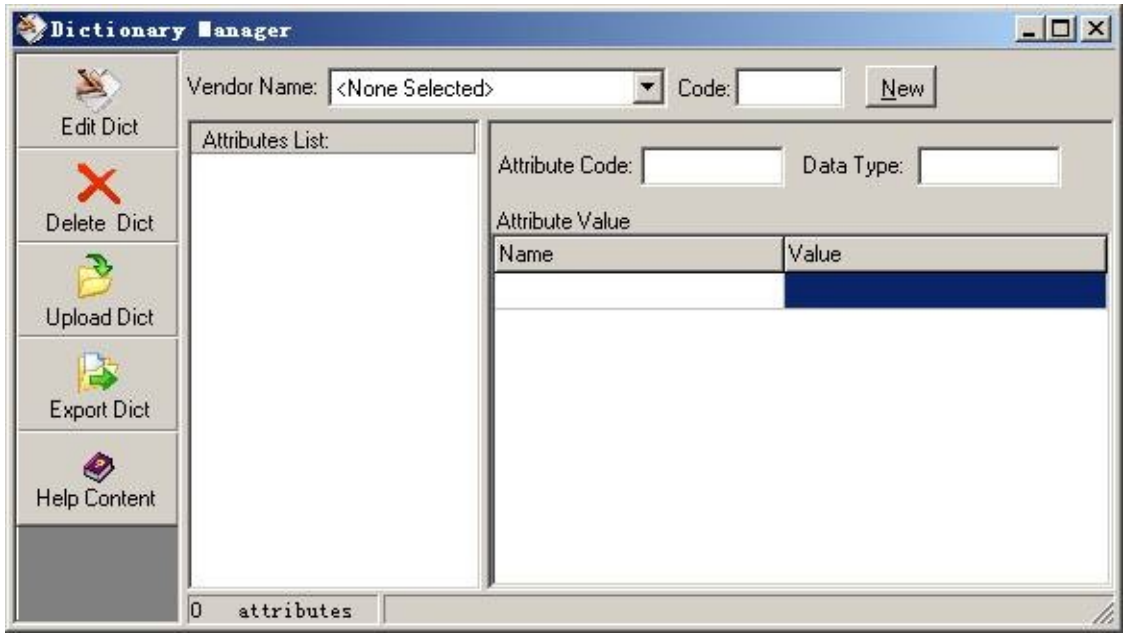

Use Dictionary Manager Utility to view, add and delete Vendor Dictionaries from the Radius Test. This will provide access to the associated Vendor Specific Attributes for use in Functional and Performance tests.

#### **To view an existing dictionary**

If you wish to view a dictionary that currently resides on the Radius Test, click on the "Edit Dict" section.

1. Find the name of the dictionary you wish to view in the list of "Vendor Name".

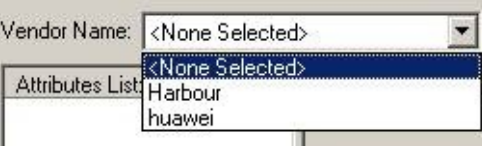

2. Click on the dictionary name and the attributes will be displayed in the list of "Attributes List".

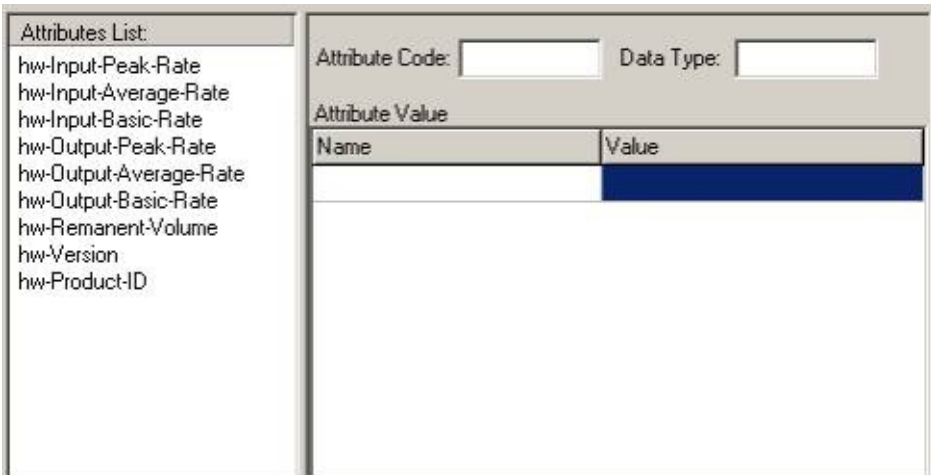

3. Click on the attribute name and the attribute information will be displayed in the list of "Attributes Information".

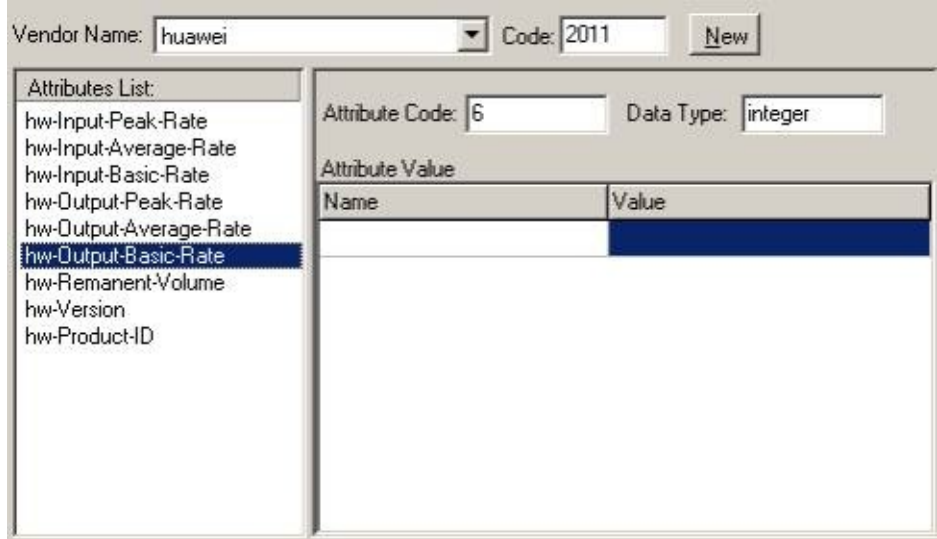

#### **To edit a new or an existing dictionary**

If you wish to edit a new or and an existing dictionary, click on the "Edit Dict" section. If you wish to edit an existing dictionary, skip to step 2.

1. Click on the "New" button and the "Add vendor" window will be displayed, enter a name and a code for the new Vendor.

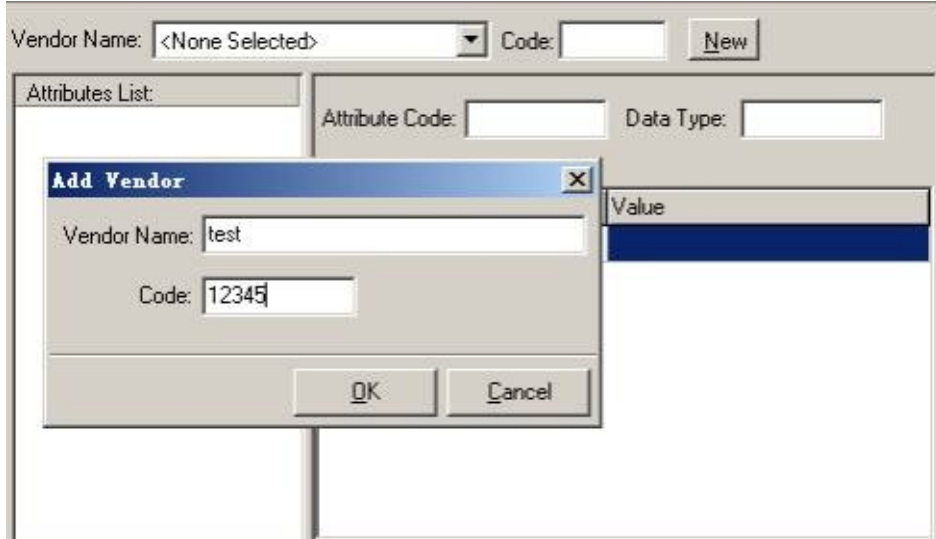

2. Find the name of the dictionary you wish to edit in the list of "Vendor Name".

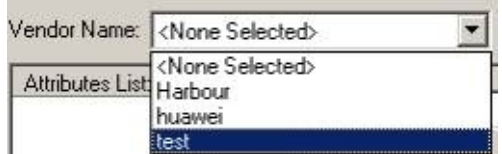

3. Right click in the "Attributes List" and the pop menu will be displayed. You can add,edit and delete attributes information.

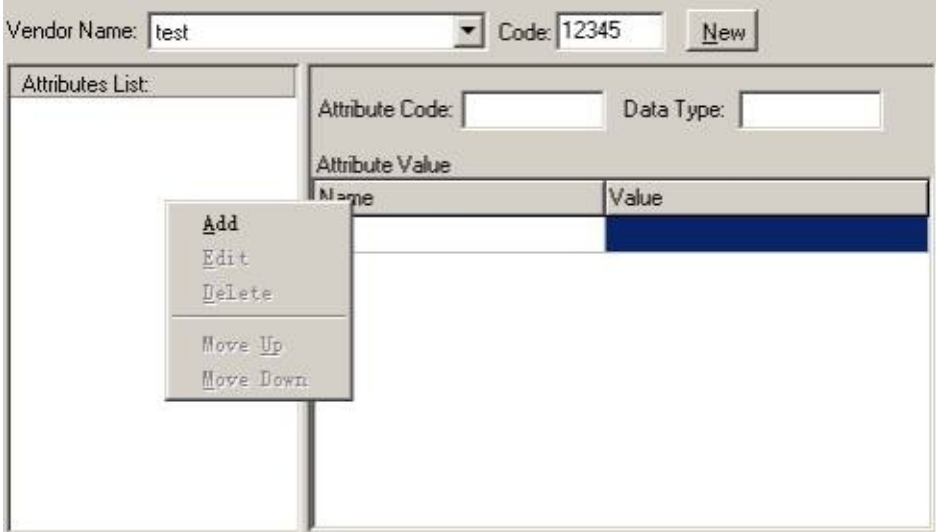

**To add a attribute**, select "Add" menu item, then enter a name and a code for the new attribute, select the " Date Type " from the drop down list, add values for the new attribute. The attribute should be added to the list of current attributes list after click on the "OK" button.

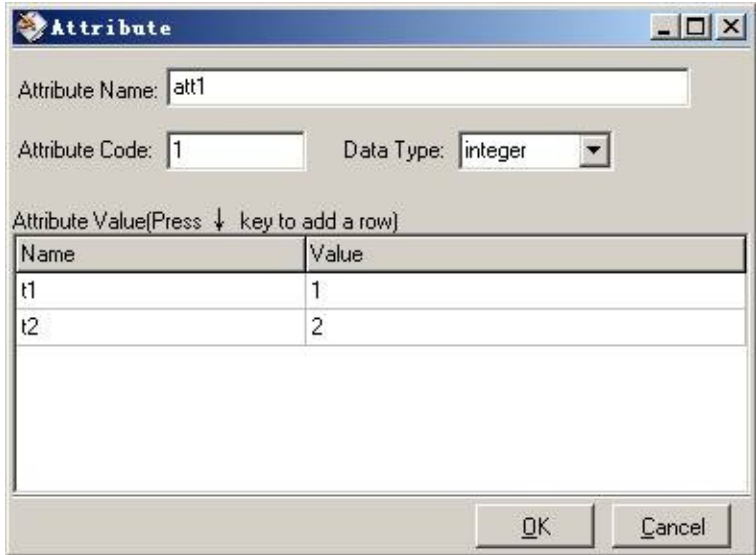

**To edit a attribute**, select "Edit" menu item, enter new values for the existing attribute.

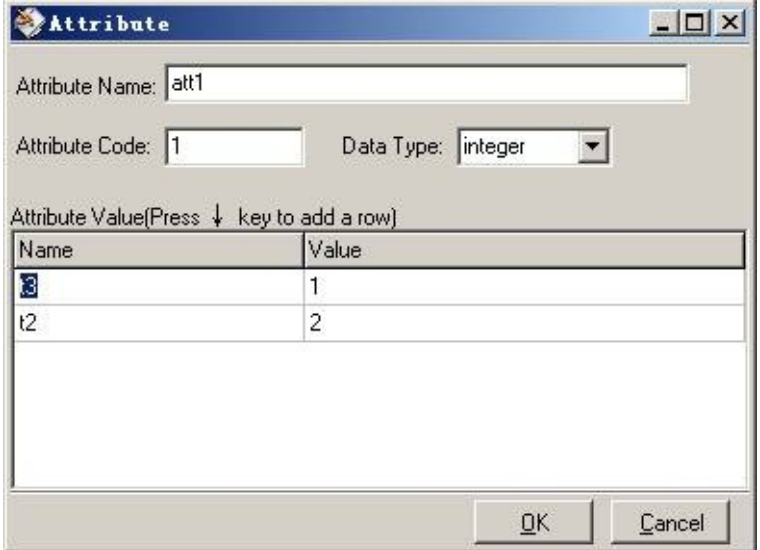

**To delete a attribute**, select the attribute in the list of " attributes list" then select "Delete" menu item.

#### **To delete a dictionary**

If you wish to delete a dictionary that currently resides on the Radius Test, click

on the "Delete Dict" section.

- 1. Select the dictionary name from the drop down list.
- 2. Click the "Delete" button.

#### **To upload a dictionary**

If you wish to upload a vendor dictionary to the Radius Test, click on the "Upload Dict" section.

- 1. Select the "Browse" button.
- 2. Browse to the dictionary you wish to upload.
- 3. Select the "Upload" button.

#### **To export a dictionary**

If you wish to export a dictionary that currently resides on the Radius Test, click on the "Export Dict" section.

- 1. Select the dictionary name from the drop down list.
- 2. Click the "Export" button.

#### **Supported Dictionary Format**

The dictionary that you upload, must be in the following format.

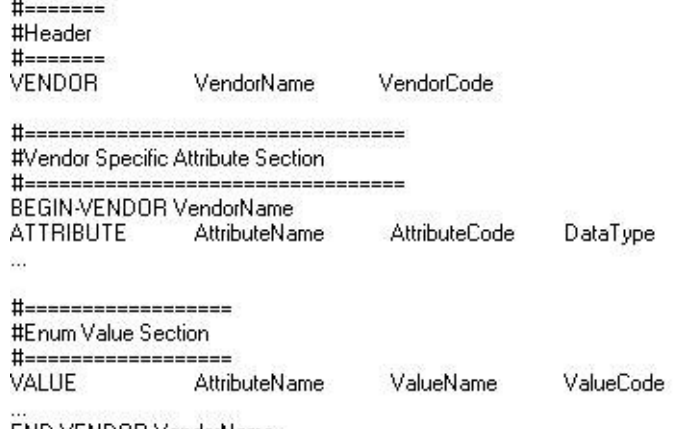

END-VENDOR VendorName

## **Example:**

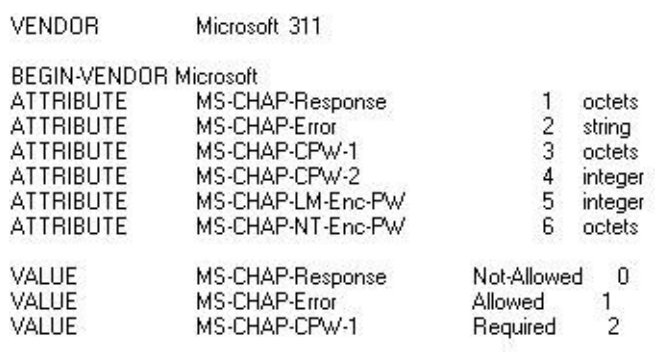

END-VENDOR Microsoft

## **radclient - A command line tool to send packets to a RADIUS server and show reply.**

#### **Command line syntax:**

radclient [-c count] [-f file] [-i id] [-n num\_requests\_per\_second] [-p num requests in par-allel]  $[-r]$  num retries]  $[-s]$   $[-t]$  timeout]  $[-qx]$  server {acct|auth|status|disconnect} secret

#### **-c count**

Send each packet count times.

#### **-f file**

File to read the attribute/value pairs from. If this is not specified, they are read from stdin.

#### **-i id**

Use id as the RADIUS request Id.

#### **-n num\_requests\_per\_second**

Send num requests per second, evenly spaced over time. By default (Default value is 0), the requests are sent as fast as possible. This option allows you to slow down the rate at which radclient sends requests.

#### **-p num\_requests\_in\_parallel**

Send num requests in parallel, without waiting for a response for each one. By default (Default value is 1),radclient sends the first request listed in a file, waits for the response, and once the response is received,sends the second request. This option allows you to send many requests at a time. Once num\_requests\_in\_parallel are sent, radclient waits for all of the responses to arrive (or for the requests to time out), before sending any more packets.

#### **-r num\_retries**

Try to send each packet num\_retries times, before giving up on it. The default is 3.

**-s** Print out debug information.

#### **-t timeout**

Wait timeout seconds before deciding that the NAS has not responded to a request, and re-sending the packet. The default timeout is 3.

**-q** Go to quiet mode, and do not print out anything.

**-x** Print out extra debugging information.

#### **server[:port]**

The hostname or IP address of the remote server. Optionally a UDP port can be specified. If no UDP

port is specified, 1813 for accounting packets and 1812 for all other requests.

#### **acct | auth | status | disconnect**

Use auth to send an authentication packet (Access-Request), acct to send an accounting packet

(Accounting-Request), status to send an status packet (Status-Server), or disconnect to send a

disconnection request. Instead of these values, you can also use a decimal code here.

code 1 is Access-Request. code 4 is Accounting-Request. code 12 is Status-Server code 40 is Disconnection-Request.

**secret** The shared secret for this client. It needs to be defined on the radius server side too, for the IP address you are sending the radius packets from.

#### **Example:**

#### **1.A sample session that queries the remote server for a PAP Access-Request**

"C:\Program Files\RadUtils\RadiusTest\radclient.exe" -c 1 -f "test.txt" -i 0 -n 0 -p 1 -r 3 -t 3 -sx 192.168.16.100:1812 auth testing123

where attribute/value pairs from test.txt is: User-Name = "test"

User-Password= "111111"

#### **2.A sample session that queries the remote server for a CHAP Access-Request**

"C:\Program Files\RadUtils\RadiusTest\radclient.exe" -c 1 -f "test.txt" -i 0 -n 0 -p 1 -r 3 -t 3 -sx 192.168.16.100:1812 auth testing123

where attribute/value pairs from test.txt is: User-Name = "test" CHAP-Password= "111111"

#### **3.A sample session that queries the remote server for a PAP Access-Request**

"C:\Program Files\RadUtils\RadiusTest\radclient.exe" -c 1 -i 0 -n 0 -p 1 -r 3 -t 3 -sx 192.168.16.100:1812 auth testing123

where attribute/value pairs read from stdin.

```
E:\Program Files\RadUtils\RadiusTest>radclient -c 1 -i 0 -n 0 -p 1 -r 3
  -sx 192.168.16.100:1812 auth testing123
User-Name="test"
_{\rm Password=111111}П
User-Name=test2
\bf{Password=111111}`Z
Info:Sending Access-Request of id 0 to 192.168.16.100:1812
        User-Name = "test"
        Password = "111111"
```
After you have input attribute/value pairs, you must input CTRL+Z (standard input EOF) to end the attribute/value pairs input, and press ENTER to run radclient.

### **radeapclient - A command line tool to send packets to a RADIUS server and show reply. Command line syntax:**

radeapclient [-c count] [-f file] [-i id] [-r num\_retries] [-s] [-t timeout] [-qx] server {acct|auth|status|disconnect} secret

#### **-c count**

Send each packet count times.

#### **-f file**

File to read the attribute/value pairs from. If this is not specified, they are read from stdin.

#### **-i id**

Use id as the RADIUS request Id.

#### **-r num\_retries**

Try to send each packet num\_retries times, before giving up on it. The default is 3.

**-s** Print out debug information.

#### **-t timeout**

Wait timeout seconds before deciding that the NAS has not responded to a request, and re-sending the packet. The default timeout is 3.

**-q** Go to quiet mode, and do not print out anything.

**-x** Print out extra debugging information.

#### **server[:port]**

The hostname or IP address of the remote server. Optionally a UDP port can be specified. If no UDP port is specified, 1813 for accounting packets and 1812 for all other requests.

#### **acct | auth | status | disconnect**

Use auth to send an authentication packet (Access-Request), acct to send an accounting packet

(Accounting-Request), status to send an status packet (Status-Server), or disconnect to send a

disconnection request. Instead of these values, you can also use a decimal code here.

code 1 is Access-Request. code 4 is Accounting-Request. code 12 is Status-Server code 40 is Disconnection-Request.

**secret** The shared secret for this client. It needs to be defined on the radius server side too, for the IP address you are sending the radius packets from.

#### **Example:**

#### **1.A sample session that queries the remote server for a EAP Access-Request**

"C:\Program Files\RadUtils\RadiusTest\radeapclient.exe" -c 1 -f "test.txt" -i 0 -r 3 -t 3 -sx 192.168.16.100:1812 auth testing123

```
where attribute/value pairs from test.txt is:
  User-Name = "testeap"
  EAP-MD5-Password = "111111"
  EAP-Code = Response
  EAP-Id = 210EAP-Type-Identity = "testeap"
  Message-Authenticator = <math>0x00</math>
```
#### **2.A sample session that queries the remote server for a EAP Access-Request**

"C:\Program Files\RadUtils\RadiusTest\radeapclient.exe" -c 1 -i 0 -r 3 -t 3 -sx 192.168.16.100:1812 auth testing123

where attribute/value pairs read from stdin.

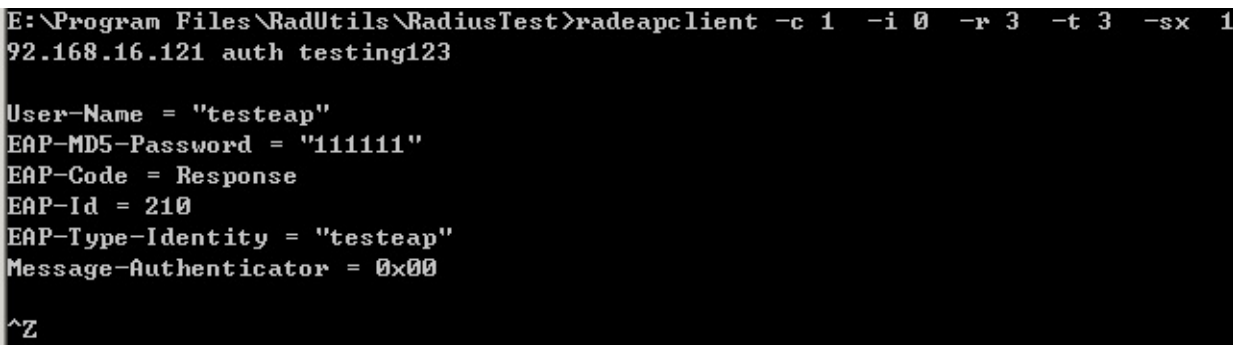

After you have input attribute/value pairs, you must input CTRL+Z (standard input EOF) to end the attribute/value pairs input, and press ENTER to run radeapclient.

Radius Test License for use and distribution. Radius Test is shareware. This means:

1. All copyrights to Radius Test are exclusively owned by the RadUtils, Inc.

2. Anyone may use this software during a test period of 15 days. Following this test period of 15 days or less, if you wish to continue to use Radius Test, you MUST register.

3. Once registered, the user is granted a non-exclusive license to use Radius Test on a personal computer(s), desktop and/or portable, or multiple users on a single computer, but not both. Usage on a LAN or in a server/workstation environment requires that each workstation accessing the software must be licensed. In practical terms this means the software can be used by a single user \*for personal use\* on the work computer and the portable computer for that user only. Work usage and personal usage on different computers requires additional licensing. "You" means the company, entity or individual whose funds are used to pay the license fee. "Use" means storing, loading, installing, executing or displaying Radius Test. This license is not transferable to any other system, or to another organization or individual. You are expected to use Radius Test on your personal use system and to thoroughly evaluate its usefulness and functionality before making a purchase.

4. Radius Test unregistered shareware version, may be freely distributed, provided the distribution package is not modified. No person or company may charge a fee for the distribution of Radius Test without written permission from the copyright holder.

5. To register see How to register.

6. Radius Test IS DISTRIBUTED "AS IS". NO WARRANTY OF ANY KIND IS EXPRESSED OR IMPLIED. YOU USE AT YOUR OWN RISK. THE AUTHOR WILL NOT BE LIABLE FOR DATA LOSS, DAMAGES, LOSS OF PROFITS OR ANY OTHER KIND OF LOSS WHILE USING OR MISUSING THIS SOFTWARE.

7. You may not use, copy, emulate, clone, rent, lease, sell, modify, decompile,

disassemble, otherwise reverse engineer, or transfer the licensed program, or any subset of the licensed program, except as provided for in this agreement. Any such unauthorized use shall result in immediate and automatic termination of this license and may result in criminal and/or civil prosecution. All rights not expressly granted here are reserved by RadUtils, Inc.

8. Installing and using Radius Test signifies acceptance of these terms and conditions of the license.

9. If you do not agree with the terms of this license you must remove Radius Test's files from your storage devices and cease to use the product. Thank you for using the original Radius Test. Enjoy!

RadUtils, Inc.

**Coming Soon:**

# **Radius Test Version 2.5**

Many new features are in development. They include:

EAP-TLS authentication methods support

# **Registration Details**

Registration fee: \$29.95 US

Radius Test can be registered online using a credit card or by mail. All registration information is located at [http://www.radutils.com/buy\\_now.htm](http://www.radutils.com/buy_now.htm)